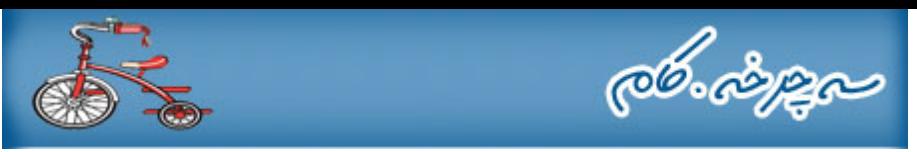

آشنایی مختصر با نرم افزار فلش

## فلش و کاربرد آن

امروزه در دنیاي وب و مالتی مدیا، فلش، کاربردي ترین و قدرتمندترین نرم افزاري است که مورد استفاده طراحان سایت، مالتي مديا و انيميشن قرار مي گيرد. اين نرم افزار قدرت بالايی را در ايجاد متحرک سازی دو بعدی در اختيار کاربر و طراح قرار می دهد. فلش مانند نرم افزار ایلوستریتور نرم افزاری است که بر پایه وکتور طراحی شده است، به این معنی که تمام اشکال و اشیای ایجاد شده در آن وکتور بوده و در نتیجه اشیای رسم شده در آن علاوه بر کیفیت بالا و سادگی در ویرایش، از حجم پایینی برخوردار می باشند. از این رو، در سال های اخیر استفاده از فلش در وب سایت ها و نرم افزارهای مالتی مدیا به دلیل جذابیت بصري افزایش چشمگیري یافته است .

## آشنایی با محیط و قسمت هاي مختلف فلش

قسمت هاي مختلف فلش و هر برنامه گرافیکی دیگر به کاربر این امکان را می دهد تا براي ایجاد اشکال و تصاویر و همچنین ویرایش آنها از امکانات برنامه که شامل ابزارها و پنل های مختلف می باشد استفاده نماید. در تصویر زیر محیط فلش را مشاهده می نمایید .

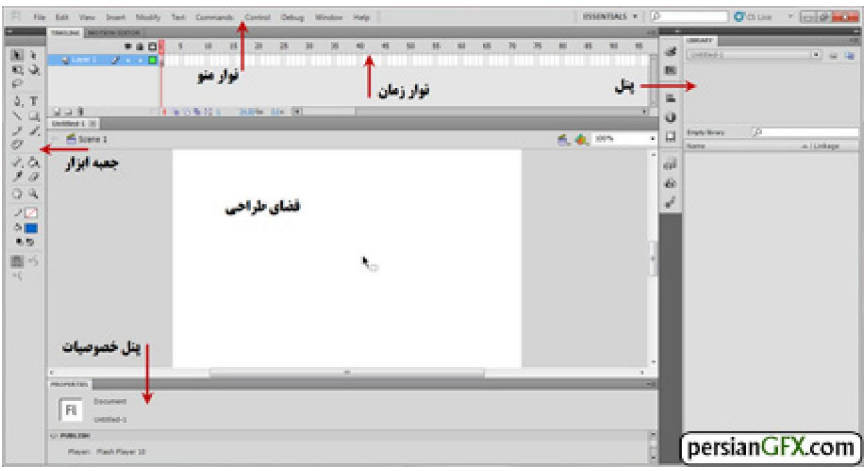

## نوار منو

نوار منو شامل تمام منوهایی می شود که برنامه در اختیار کاربر قرار می دهد .این منوها شامل دستورات زیادی می شود که کاربر را قادر می سازد براي ایجاد، کنترل و ویرایش پروژه هاي خود از آنها استفاده نماید .

> جعبه ابزار حاوی ابزارهایی برای ایجاد و ویرایش تصاویر، اشکال مختلف و تنظیمات ابزار می باشد .

## نوار زمانی

این نوار، نشان دهنده فرایند حرکت مرحله به مرحله اشیاء و اشکال ایجاد شده می باشد. تعداد فریم ها و سرعت حرکتی که خط پیمایشگر نوار زمانی طی می کند، نشان دهنده سرعت نمایش یک شیء می باشد .

## پنل خصوصیات

تنظیمات و خصوصیات ویژه هر ابزار را در اختیار کاربر قرار می دهد .

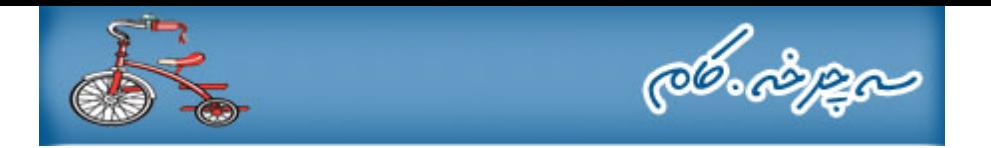

## فضای طراحی اصفحه ترسیم

صفحه کاملأ سفید (درحالت پیش فرض) که داخل آن تصاویر و اشکال مورد نظر را رسم و ایجاد می کنید .

### پنل ها

فلش داراي قسمتي به نام پنل است. هر پنل داراي ابزارها و خصوصیات مختلفی براي انجام كاري است. به طور مثال، در پنل Libraryیا کتابخانه می توانید اشیاء و تصاویر را به نماد تبدیل کرده و یا این نمادها را مدیریت کنید. در پنل رنگ، قادر خواهید بود رنگ اشیاء را مدیریت کرده و همچنین در پنل Align می توانید اشیاء و تصاویر را بر روی صفحه و یا نسبت به یکدیگر تراز نمایید .

### نکته :

می توانید براي پنهان کردن و یا نشان دادن پنل ها و جعبه ابزار، کلید 4F را در صفحه کلید فشار دهید .

## استفاده از صفحه طراحی و پنل ابزار

هنگامی که برنامه فلش را باز می کنید، در ابتدا پنجره زیر ظاهر می شود. این پنجره شامل سه قسمت اصلی می باشد:

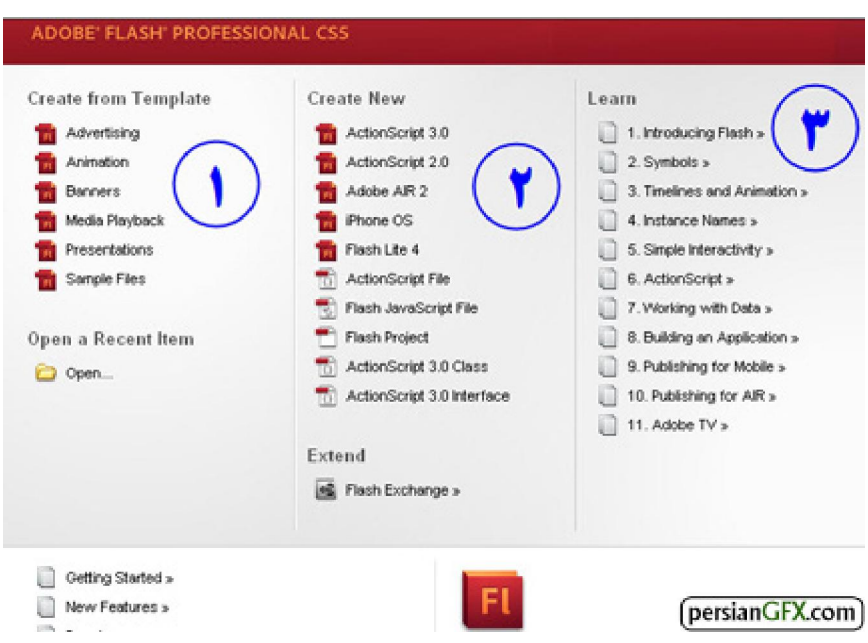

:Teate from Templateشالب هاي از قبل آماده شده را براي ايجاد پروژه هاي مختلف باز مي كند . . Create New صفحه طراحی جدیدی را باز می $\Box$ کند . :Learnبا کلیک روي این عناوین فهرست شده، فلش شما را به سایت شرکت Adobe می توانید هدایت کرده و در آنجا مطالب آموزشی مربوطه را مشاهده نمایید .

روي 2براي ایجاد یک سند جدید، در قسمت 3.0ActionScript یا 2.0ActionScript پس از کلیک و . کلیک کنید انتخاب آن، وارد محیط اصلی برنامه می شوید .همانطور که در قسمت آشنایی با محیط و قسمت هاي مختلف برنامه گفتیم، راي رسم و طراحی اشیاء و شکل ها توسط ابزارهاي برنامه، روي صفحه طراحی این اشیاء را ایجاد می نماییمب . ابعاد پیش فرض صفحه طراحی در فلش5CS ، 550X400می باشد که در ادامه خواهیم گفت چگونه می توانید این ابعاد را

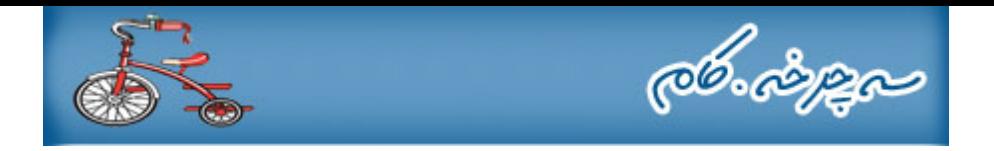

تغییر داده و ابعاد مورد نظرتان را به عنوان ابعاد پیش فرض در برنامه تعریف کنید. در شکل زیر، ابعاد پیش فرض صفحه طراحی یا سند را تبدیل به ابعاد ٢٥٠ X350كرده ایم. در قسمت پایین برنامه و در پنل خصوصیات ابعاد صفحه را مشاهده می کنید .

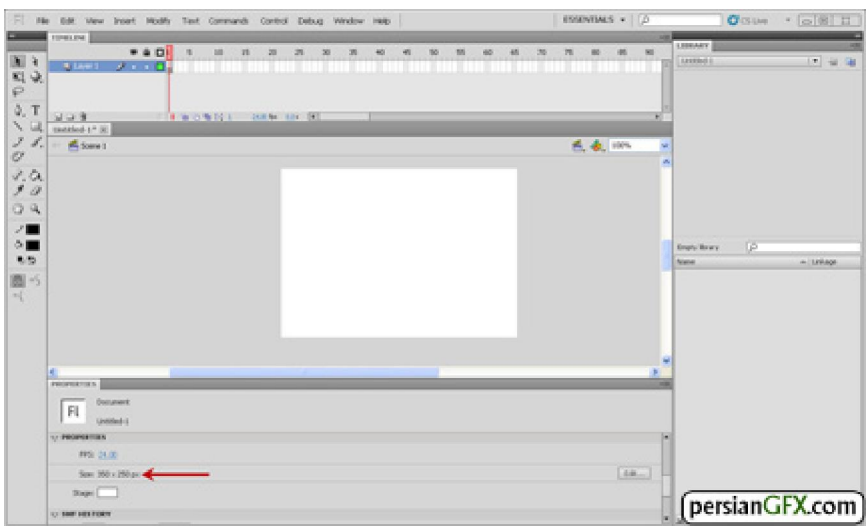

براي استفاده از ابزارهاي جعبه ابزار، روي ابزار مورد نظر كليک كنيد. هر ابزاري را كه در پنل ابزار انتخاب مي كنيد، امكانات و خصوصیات مربوط به همان ابزار در قسمت پایین محیط برنامه و در پنلی به نام پنل) Properties ظاهر خواهد ) خصوصیات شد. در آینده، روش رسم انواع اشکال و استفاده از تمام امکانات و ابزارهاي موجود را خواهیم گفت.

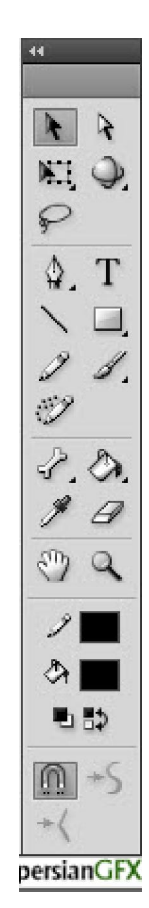

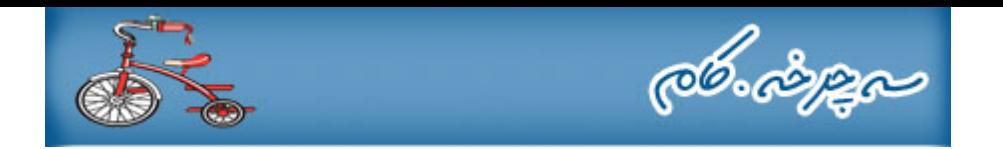

## نوار زمان (Timeline (

نوار زمانی، شامل چهارخانه هایی به نام فریم است. هر فریم در واقع نشان دهنده یک تصویر ثابت است. اگر تصاویر متوالی در این فریم ها رسم کنیم و سپس آنها را به سرعت نمایش دهیم، یک تصویر متحرک ایجاد می شود. در واقع نوار زمان مهمترین قسمت برنامه فلش می باشد که با آشنایی و درک کامل آن، قادر خواهید بود اشیای مورد نظر خود را با جلوه ها و سرعت های دلخواه متحرك کنید .

در شکل زیر، فریم ۱۰ انتخاب شده است. در قسمت پایین نوار زمان، سرعت فریم را مشاهده می کنید. عدد ۲۴ مقدار سرعت فریم ها می باشد، که این عدد نشان دهنده تعداد عبور فریم ها بر مبنای هر ثانیه می باشد. به عبارتی، ۲۴ یعنی پیمایشگر نوار زمان، در هر ثانیه از ۲۴ فریم عبور می کند. هر چه مقدار این عدد کمتر باشد، سرعت انیمیشن در یک پروژه کمتر بوده و هرچه مقدار این عدد بیشتر باشد، سرعت انیمیشن بیشتر خواهد بود .

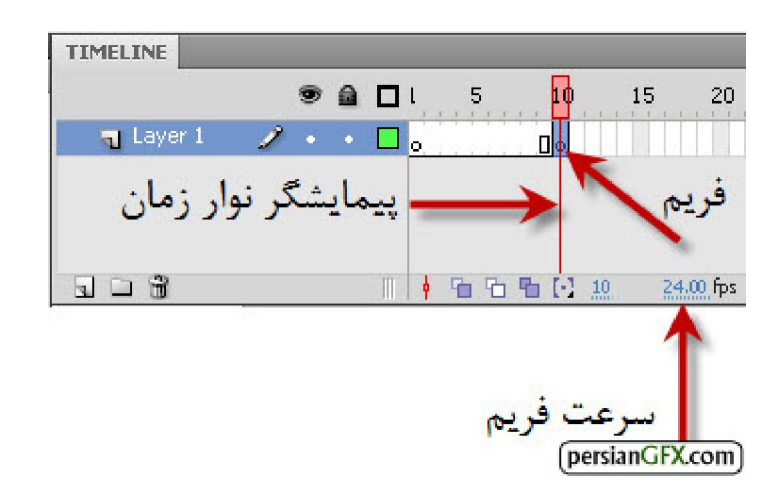

در ادامه آموزش و در درس هاي آینده، با چگونگی کار و عملکرد نوار زمان به طور عملی و کاربردي آشنا خواهید شد .

## کاربرد پنل هاي فلش

بنل ها در فلش داراي امکاناتی براي ویرایش اشیاي ایجاد شده می باشند. براي مثال، پنلProperties ، ویژگی ها و امکانات ابزار انتخاب شده را به منظور ویرایش اشکال ایجاد شده در اختیار کاربر قرار می دهد. یکی دیگر از پنل هایی که کاربرد بسیار زیادي در فلش دارد، پنل Library اشیاء و اشکالی که در فلش تبدیل به نماد یا . یا کتابخانه است Symbolمی شوند، درون این پنل نگهداری می شود. همچنین هر فایلی که قصد داریم در پروژه فلش از آن استفاده کنیم، می توانیم ابتدا وارد این پنل نموده و سپس از آن استفاده نماییم. برای مثال، اگر قصد داریم یک فایل PSD فتوشاپ را وارد محیط فلش کنیم، ابتدا باید آن را وارد پنل کتابخانه کرده و سپس با باز کردن فایل  ${\rm PSD}$ و مشاهده لایه های آن، فایل را در پروژه استفاده کنیم. در شکل زیر پنل کتابخانه و نماد ایجاد شده در آن را مشاهده می کنید. در درس های آینده با نحوه استفاده از این پنل آشنا خواهید شد .

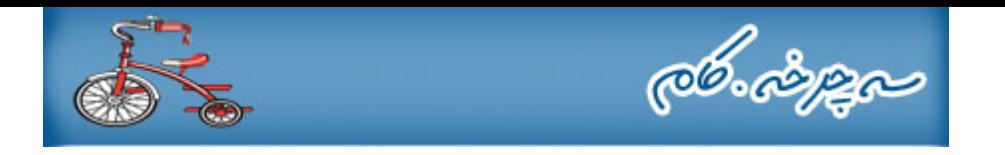

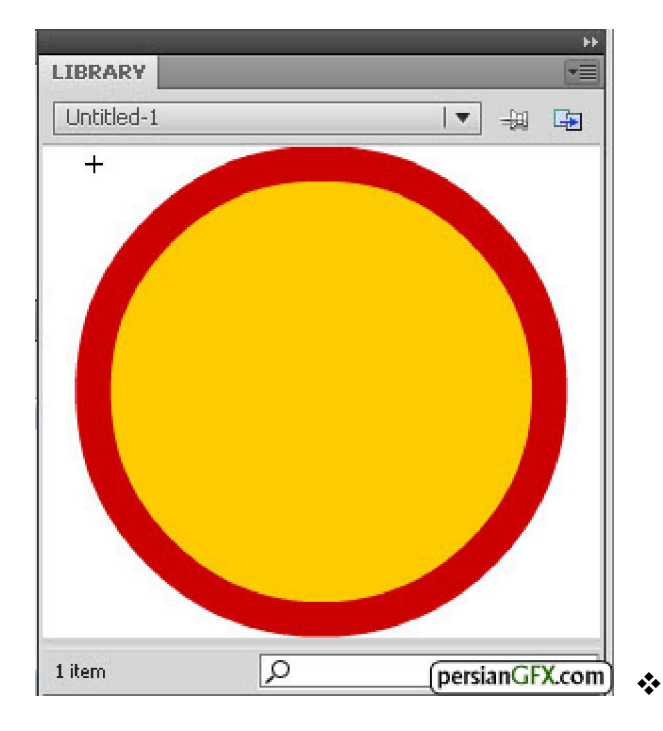

پس از آشنایی با محیط برنامه و همچنین معرفی مهمترین قسمت های نرم افزار فلش و کاربرد هر کدام از آنها، اکنون در این فصل شما را با روش رسم اشکال مختلف و ویرایش آنها و همچنین ذخیره سازي سندهاي ایجاد شده آشنا می کنیم .

## اصول مقدماتی شناخت تصویر

به طور کلی تمام تصاویر ایجاد شده در نرم افزارهای گرافیکی به دو نوع وکتور )ترسیمی) و یا بیت مپ (عکس) شناخته می شوند. دانستن تفاوت بین این دو به شما کمک خواهد کرد تا کار را با دانش و درک بهتر انجام دهید . تصاویر وکتور :تصاویر وکتور یا ترسیمی، تصاویری هستند که بر اساس خطوط هندسی تعریف می شوند. هنگامی که یک تصویر ترسیمی را ویرایش می کنید، در واقع خصوصیات خطوط و رنگ آن را تغییر می دهید. اندازه تصاویر وکتور را می توان بدون اینکه تغییری در کیفیت آن رخ دهد، تغییر دهید. اشکالی که با ابزارهای مختلف مانند چهارضلعی و دایره در برنامه ای مانند فلش یا ایلاستریتور رسم می شوند، تصاویر وکتور هستند. در شکل زیر، دو شکل ایجاد شده وکتور را در فلش مشاهده می کنید .

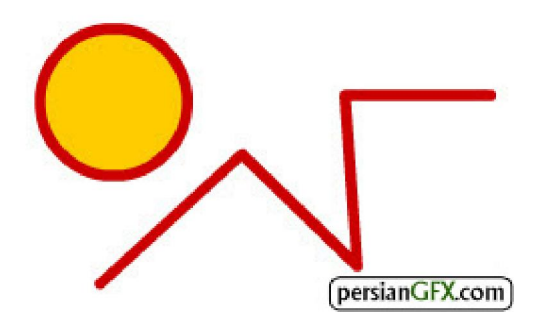

تصاویر بیت مپ :تصاویر بیت مپ تصاویری هستند که از واحدهای بسیار کوچکی بنام "پیکسل" تشکیل شده اند. هنگامی كه اینگونه تصاویر را ویرایش می كنید، در واقع پیکسل های آن را تغییر می دهید. هر چه عکس دارای پیکسل های بیشتری باشد، کیفیت و در نتیجه وضوح عکس بالاتر خواهد بود. عکس های اسکن شده و عکس های دوربین دیجیتال به عنوان تصاویر بیت مپ شناخته می شوند .

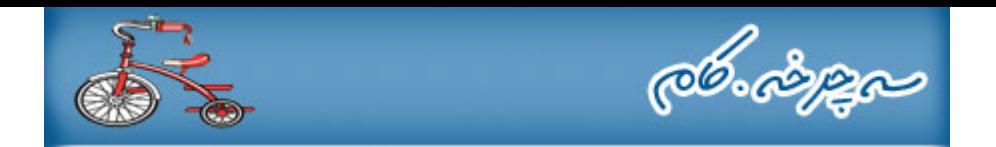

ترسیم اشکال در فلش

به طور کلی در فلش می توانید با دو روش اشکال و اشیای مورد نظرتان را توسط ابزار مختلف ایجاد کنید. هر کدام از این دو روش امتیازها و معایب خاص خود را دارند که در ادامه به شرح هر کدام از این دو روش می پردازیم : ) mode Drawing Merge در این روش، . این حالت، حالت پیش فرض رسم اشکال در فلش است): رسم با حالت ترکیبی فلش اشکال روی هم قرار گرفته و با دو رنگ متفاوت را با هم ترکیب و ادغام می کند. هنگامی که در یک لایه شکلی را رسم می کنید و این شکل روی شکل های دیگر قرار می گیرد، فصل مشترک شکل زیر خود را برش می دهد. به عبارتی دیگر، شکل بالایی فقط قسمت پوشیده شده شکل زیر خود را برش می دهد . شکل در این حالت، حاشیه و داخل شکل به عنوان دو جداگانه در نظر گرفته می شود .

در شکل زیر، دایره آبی روي دایره قرمز قرار گرفته و سپس با حرکت دادن دایره آبی، قسمت پوشیده شده دایره قرمز رنگ توسط دایره آبی، برش داده می شود .

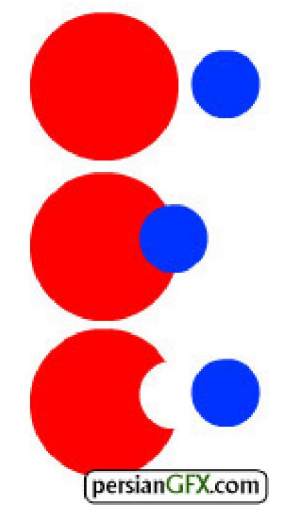

براي رسم شکل با این روش، ابتدا ابزار مورد نظر را انتخاب کرده و سپس حالت ) Drawing Merge را در ) حالت ترکیبی جعبه ابزار انتخاب کنید. زمانی که این دکمه در حالت انتخاب نباشد، حالت رسم شکل در حالت Merge Drawing است. سپس مانند تصویر بالا، دو شکل رسم کرده و پس از آن که یکی از دو شکل را روي دیگر قرار می دهید، یکی از شکل ها (شکل بالایی یا شکل زیرین) را با ماوس گرفته و از شکل دیگر جدا کنید.

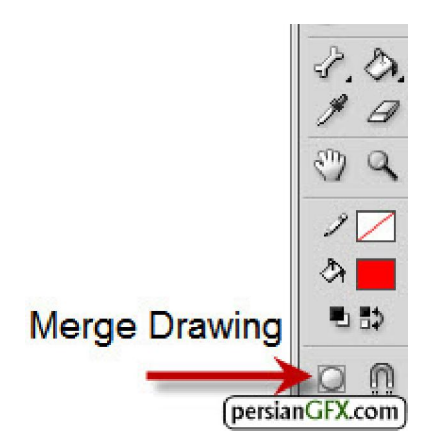

باید توجه داشته باشید که عمل برش فقط زمانی اعمال می شود که رنگ دو شکل با هم متفاوت باشد. در غیر این صورت زمانی که رنگ دو شکل دقیقاً مانند یکدیگر است، دو شکل با هم ترکیب شده و شکل دیگری را تشکیل می دهند. در شکل زیر، در نتیجه روي هم قرار دادن دو دایره کوچک و بزرگ، یک شکل واحد و ترکیبی بوجود آمده است .

@b.i

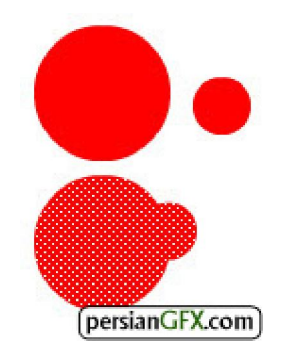

:Object Drawing mode<sub>:</sub>سم با این حالت دقیقاً عکس حالت اول است. در این حالت، فلش حاشیه و داخل شکل را به عنوان یک شکل واحد در نظر می گیرد. همچنین هنگامی که یکی از شکل ها را روی دیگری قرار می دهیم، علاوه بر اینکه قسمت پوشیده شده شکل زیر حذف نمی شود، با روی هم قرار دادن دو شکل نیز، شکل واحدی بدست نمی آید. پس از رسم شکل با این حالت، یک چهار ضلعی اطراف شکل ظاهر می شود .

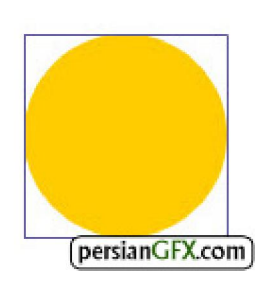

اکنون شما را با روش کار مهمترين و کاربردي ترين ابزارهاي رسم شکل آشنا می کنيم. با رسم شکل توسط اين ابزارهاي کاربردي می توانید هر شکل منظم یا منتظمی را ایجاد کنید .

رسم خط با ابزار :Line ابزار Line به منوي. را در جعبه ابزار انتخاب کنید Properties

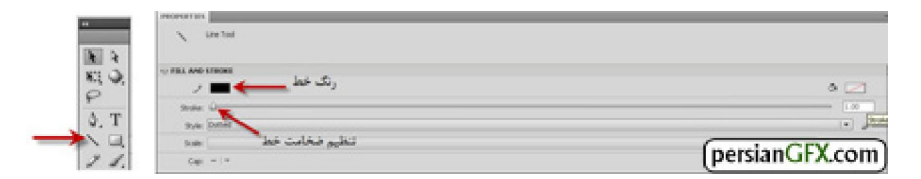

با گرفتن کلید ماوس و کشیدن آن روی صفحه ترسیم، خط مورد نظر را رسم کنید .برای کشیدن خط با زاویه ۴۵ درجه، کلید Shift صفحه کلید را هنگام رسم خط نگه دارید .

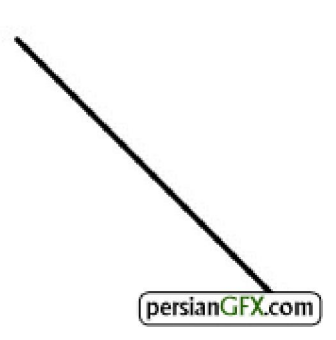

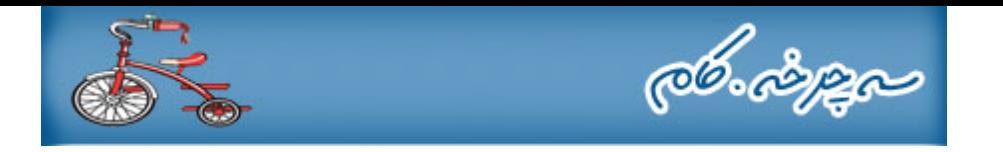

رسم چهارضلعی با ابزار :Rectangle ابزار Rectangle به منوي. را در جعبه ابزار انتخاب کنید Properties

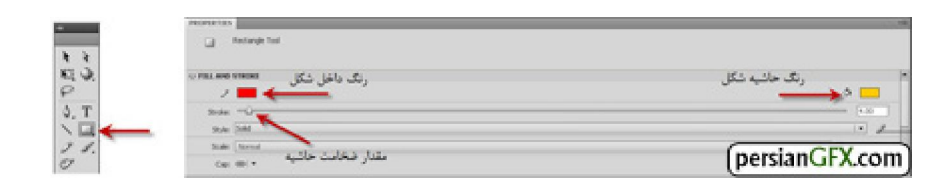

مانند رسم خط، کلید ماوس را گرفته و با کشیدن ماوس، چهار ضلعی مورد نظر را رسم کنید.

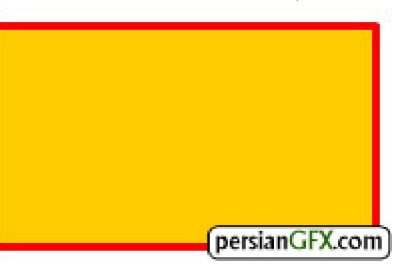

براي تغییر رنگ حاشیه شکل، ابتدا ابزار Selection را در جعبه ابزار انتخاب کنید .

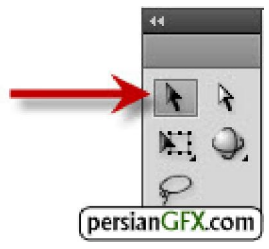

با استفاده از ابزار Selection روی حاشیه شکل دوبار کلیک کنید تا تمام آن انتخاب شود. اکنون در پنل خصوصیات (Prperties)می توانید رنگ حاشیه و همچنین ضخامت آن را تغییر دهید. در شکل زیر پس از انتخاب حاشیه شکل، رنگ آن را تغییر دادیم .

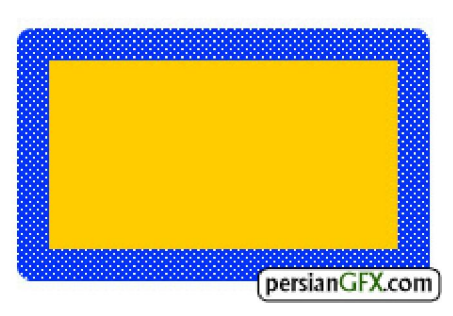

براي تغییر رنگ حاشیه همراه با رنگ داخل شکل، توسط ابزار Selection دوبار روي داخل شکل کلیک کنید تا تمام شکل انتخاب شود. اکنون در پنل خصوصیات می توانید رنگ حاشیه و رنگ داخل شکل را تغییر دهید.

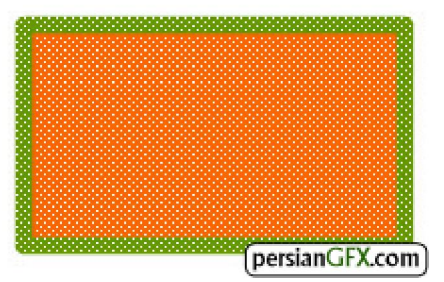

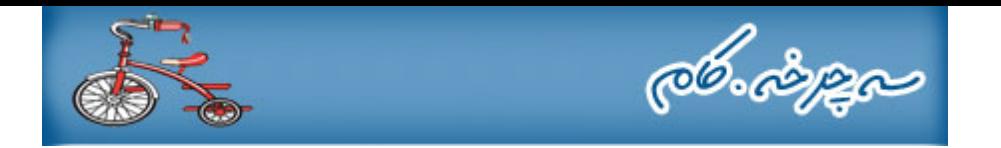

رسم دایره با ابزار :Oval براي رسم دایره با ابزارOval ، چند لحظه کلید ماوس را روي ابزار Rectangle قرار دهید تا ابزارهای دیگر داخل آن نیز آشکار شوند. ابزار  $\operatorname{Oval}$  را انتخاب نمایید.

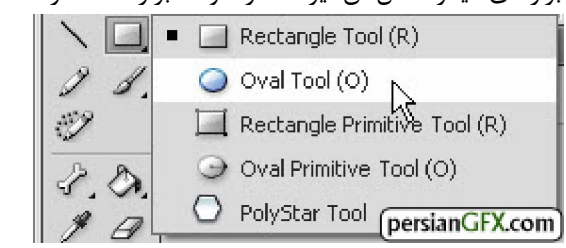

مانند رسم چهار ضلعی، کلید ماوس را گرفته و با کشیدن ماوس، دایره یا بیضی مورد نظر را رسم کنید.

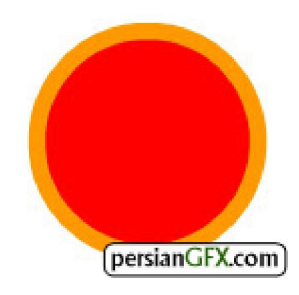

براي تغییر رنگ حاشیه و داخل شکل، دقیقاً مانند چهارضلعی عمل کنید .

رسم چند ضلعی و ستاره با ابزار :PolyStar براي رسم چند ضلعی و ستاره توسط این ابزار، کلید ماوس را روي ابزار چند ضلعی فشار دهید تا ابزارهای داخل آن نیز آشکار شوند. ابزار PolyStar را انتخاب نمایید.

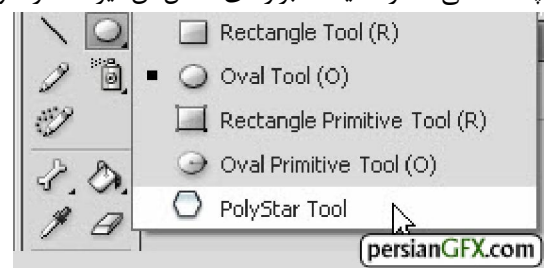

از قسمت Tool Settings در پنل خصوصیات این ابزار، روی دکمه Option کلیک کنید. با انجام این کار پنجره کوچکی با عنوان Settings Tool ظاهر می شود .

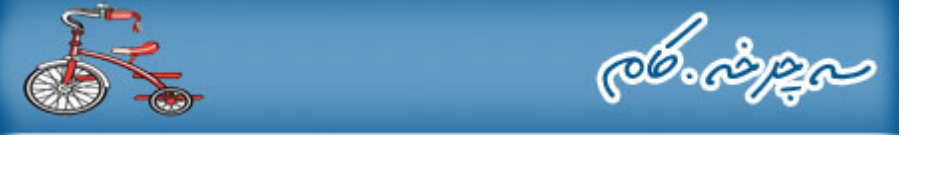

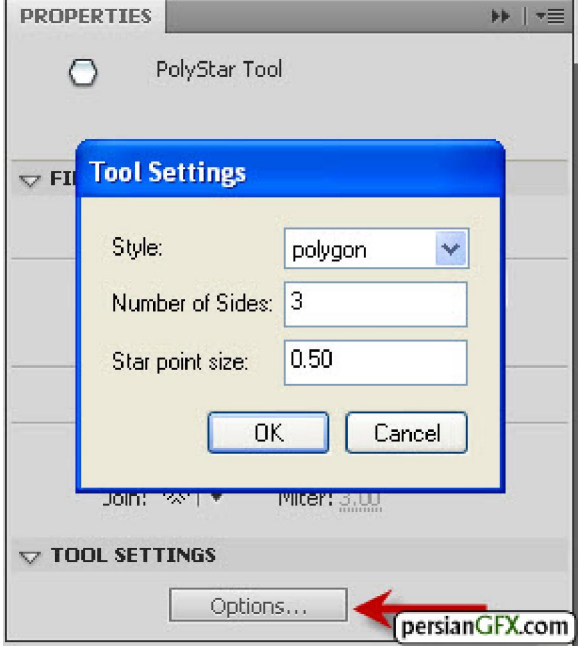

در پنجره ظاهر شده، در قسمت Style گزینه polygon را براي رسم چند ضلعي و یا star را براي رسم ستاره انتخاب نمایید .

تغییر شکل اشیاء پس از آنکه شکل هاي منظم هندسی و غیر هندسی را با استفاده از ابزارهاي گفته شده ایجاد کردید، شاید قصد داشته باشید برای ایجاد یک شکل خاص و مورد نظر، این اشکال رسم شده را تغییر شکل و ظاهر دهید. با تغییر شکل اشکال هندسی و غیر هندسی، به آسانی و در مدت زمانی کم اشکال جدیدي بوجود می آیند .

تغییر شکل با ابزار :Selection با استفاده از ابزار Selection علاوه بر آنکه می توانید یک یا چند شکل را در فلش انتخاب کنید، همچنین می توانید اشیاء و اشکال رسم شده را تغییر شکل دهید .

براي تغییر شکل شیء مورد نظر، پس از انتخاب ابزارSelection هنگامی . ، نشانگر ماوس را کنار شکل مورد نظر قرار دهید که ماوس را در کنار حاشیه یا لبه شکل قرار می دهید، در کنار نشانگر ماوس یک علامت منحنی ظاهر می شود. این علامت بیانگر این است که کاربر می تواند این قسمت از شکل را تغییر شکل دهد. به شکل ماوس در تصویر زیر دقت کنید.

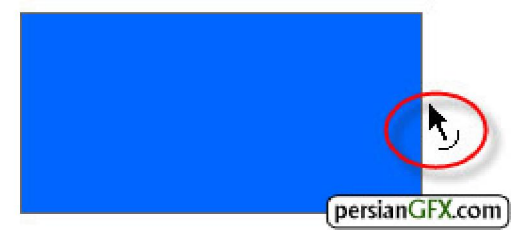

با گرفتن کلید ماوس و کشیدن آن، ضلع مستطیل منحنی می شود .

@6.,

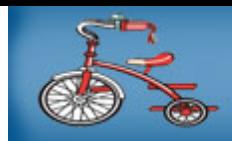

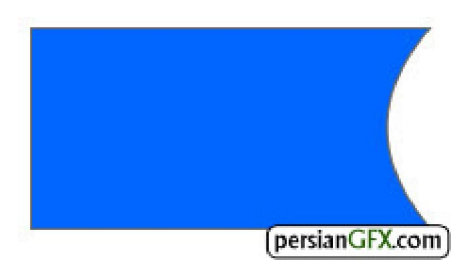

هنگامی که ماوس را کنار گوشه های شکل قرار می دهید، در کنار نشانگر ماوس علامت زاویه ظاهر می شود. این علامت بیانگر این است که اکنون کاربر می تواند تغییر شکل زاویه ای در شکل ایجاد کند. به عبارتی دیگر، در این حالت کاربر می تواند با حرکت دادن دو ضلع یک شیء، تغییري در شکل ظاهري آن به صورت زاویه اي و صاف ایجاد کند .در تصویر زیر، با حرکت دادن گوشه بالا و سمت چپ مستطیل، یک ذوزنقه ایجاد شده است.

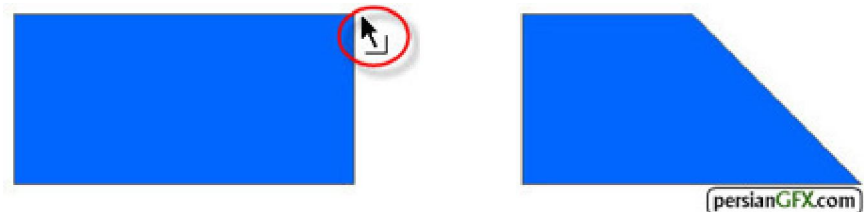

تغییر و ویرایش شکل با ابزار :Eraser یکی دیگر از ابزارهایی که براي تغییر و ویرایش اشکال رسم شده مورد استفاده قرار می گیرد، ابزار Eraserیا پاک کن می باشد. توسط این ابزار به آسانی و به سرعت قادر خواهید بود قسمت های مورد نظر یک شکل را پاک کنید .

براي پاك کردن قسمتی از شکل، ابزار پاك کن را از جعبه ابزار انتخاب کنید .پس از انتخاب ابزار، ماوس را روي شکل مورد نظر قرار داده و با گرفتن کلید ماوس، ماوس را روي شکل بکشید .

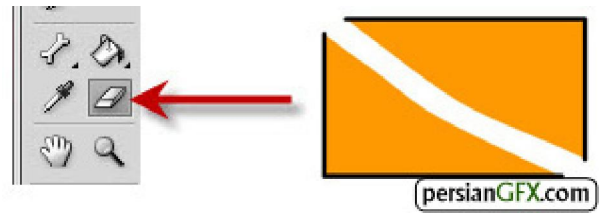

persianGFX.com

ابزار پاک کن در قسمت پايين جعبه ابزار، امکاناتی را جهت پاک کردن با حالت های مختلف در اختيار کاربر قرار می دهد. -هنگام پاك کردن شکل در حالت پیش فرض، مانند تصویر بالا، مشاهده خواهید کرد حاشیه و داخل شکل هر دو پاك می شوند.در فلش، تنظیمات و حالت هاي مختلف پاک کردن در قسمت پايين جعبه ابزار قرار داده شده است . به عنوان مثال، اگر بخواهید فقط داخل شکل پاک شود و حاشیه شکل بدون تغییر باقی بماند، حالت دوم (Erase Fills ) را در قسمت تنظیمات ابزار انتخاب کنید .

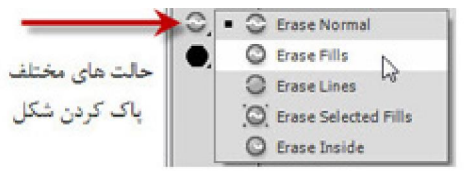

با انتخاب گزینه سوم (Lines Erase (در تصویر زیر مشاهده می¬کنید تنها حاشیه شکل پاك می شود .

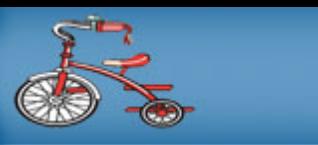

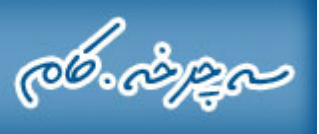

![](_page_11_Picture_2.jpeg)

تغییر دادن حالت شکل با چرخاندن، از حالت طبیعی خارج کردن، آینه ای کردن و تغییر اندازه شکل، از روش هایی است که كاربر براي بدست آوردن يک حالت و شکل خاص روي شيء مورد نظر انجام مي دهد. فلش امکانات مناسبي را براي انجام اين کارها در اختیار کاربر قرار می دهد. در ادامه، به توضیح و تشریح هر یک از این امکانات می پردازیم :

تغییر حالت شکل با ابزار :Transform این ابزار به شما این امکان را می دهد تا شکل انتخابی را بچرخانید، تغییر اندازه دهید، حالت شکل را اریب کرده و آن را از جهات مختلف بکشید .

براي اعمال تغييرات گفته شده در شكل، ابزار Free Transform را در جعبه ابزار انتخاب كنيد.

![](_page_11_Figure_6.jpeg)

پس از انتخاب ابزار، یک بار روی شکل مورد نظر کلیک کنید تا انتخاب شود. با انتخاب شکل توسط این ابزار مشاهده می کنید علاوه بر انتخاب شکل، دستگیره هایی (مربع¬های کوچک مشکی رنگ) اطراف شکل را احاطه می کنند.

![](_page_11_Picture_8.jpeg)

برای چرخاندن شکل، ماوس را کنار دستگیره های گوشه ای قرار داده و با گرفتن کلید ماوس، ماوس را بکشید.

![](_page_11_Figure_10.jpeg)

براي اریب کردن حالت شکل، ماوس را کنار دستگیره هاي میانی قرار داده و سپس با گرفتن کلید ماوس، آن را بکشید .

![](_page_12_Picture_0.jpeg)

![](_page_12_Picture_1.jpeg)

![](_page_12_Picture_2.jpeg)

برای کشیدن شکل در جهات مختلف، ماوس را روی دستگیره های میانی این بار روی دستگیره های میانی قرار داده، سپس با گرفتن کلید ماوس آن را بکشید .

![](_page_12_Picture_4.jpeg)

![](_page_12_Picture_5.jpeg)

براي تغییر اندازه شکل، ماوس را روي دستگیره هاي گوشه اي قرار داده، سپس با گرفتن کلید ماوس آن را بکشید .

![](_page_12_Picture_7.jpeg)

![](_page_12_Picture_8.jpeg)

نکته :براي کوچک و بزرگ کردن شکل به یک نسبت، هنگام تغییر اندازه کلید Shift دارید را در صفحه کلید نگه .

علاوه بر استفاده از ابزار Transform براي تغییر حالت شکل، پس از انتخاب شکل، می توانید به منوي Modify رفته و سپس گزینه Transform استفاده از منوي. را انتخاب نمایید Modify و گزینه Transform ، امکانات بیشتري را به صورت جداگانه در اختیار شما قرار می دهد .

با انتخاب هر کدام از دستوراتDistort ، Envelopeو Scale دستگیره هایی جهت تغییر حالت شکل دراطراف آن ظاهر می شود که می توانید با گرفتن و کشیدن این دستگیره ها، شکل را به صورت دلخواه تغییر حالت دهید . دو گزینه Rotate 90 CW و Rotate 90 CCW این امکان را به شما می دهند تا شکل را به ترتیب ۹۰ درجه به جهت

همچنین دو گزینه. درجه خلاف جهت چرخش عقربه هاي ساعت بچرخانید 90عقربه هاي ساعت و Vertical Flip و Flip Horizontalنیز به ترتیب شکل را به صورت عمودي و افقی آینه اي می کند .

![](_page_13_Picture_0.jpeg)

![](_page_13_Picture_67.jpeg)

حرکت دادن، مرتب کردن و حذف اشیاء برای حرکت دادن شیء، یکی از دو روش زیر را انجام دهید : -ابزار Selection را انتخاب کرده و سپس با گرفتن و کشیدن ماوس شکل مورد نظر را حرکت دهید . هنگامی که چند شکل را روی هم رسم می کنید، آخرین شکل رسم شده روی شکل های دیگر قرار خواهد گرفت. فلش، این شکل را انتخاب کرده سپس توسط پیکان هاي جهت نما در صفحه کلید، شیء مورد نظر را به جهات مختلف حرکت دهید . امکان را در اختیار کاربر قرار می دهد تا ترتیب قرارگیري شکل هاي رسم شده را تغییر دهد . براي تغيير ترتيب قرارگيري شکل مورد نظر نسبت به شکل هاي ديگر، شکل مورد نظر را انتخاب کرده و يکي از کارهاي زير را انجام دهید : براي تغییر ترتیب قرارگیري، باید شکل: نکته ¬ها در حالت Drawing Object رسم شده باشند . -براي قرار دادن شکل انتخاب شده مورد نظر در زیر تمام شکل ها یا در روي تمام شکل هاي دیگر، به منوي Modify رفته و از دستور Arrange به ترتیب دستور Back to Sendیا Front to Bring را انتخاب کنید .

![](_page_14_Picture_0.jpeg)

![](_page_14_Picture_36.jpeg)

در شکل زیر (شکل سمت چپ) پس از انتخاب مثلث، با استفاده از دستور گفته شده، شکل را در زیر شکل های دیگر قرار شکل سمت راست(دادیم .(

![](_page_14_Picture_3.jpeg)

![](_page_14_Picture_4.jpeg)

-براي قرار دادن شکل انتخاب شده در پشت شکل زیري یا در روي شکل انتخاب شده، به منوي Modify رفته و از دستور Arrangeبه ترتیب دستور Back to Send یا Front to Bringرا انتخاب کنید .

![](_page_15_Picture_0.jpeg)

![](_page_15_Picture_1.jpeg)

![](_page_15_Picture_2.jpeg)

براي حذف یا پاك کردن شیء یا اشیاي روي صفحه، پس از انتخاب شیء کلید Delete روي صفحه کلید را فشار دهید .

رنگ ها، ترکیب رنگی و خطوط حاشیه

. پنل رنگ در فلش، این امکان را در اختیار شما قرار می دهد تا با حالت ها و جلوه هاي ویژه شکل مورد نظر را رنگ نمایید این پنل داراي قسمت هاي مختلفی می باشد که در زیر شما را با مهمترین قسمت ها و امکانات این پنل آشنا می کنیم :

![](_page_16_Picture_0.jpeg)

![](_page_16_Picture_94.jpeg)

تغییر می دهد . Stroke Color: :Fill Color,نگ داخل شکل را تغییر می دهد . : نیر است  $\bf{Color\;Type\; Menu}$ :None -رنگ داخل شکل را حذف می کند . :Solid Color -داخل شکل را رنگ می کند . :Linear Gradient -يک ترکيب رنگي (تلفيقي از دو يا چند رنگ) را در يک مسير خطي و صاف ايجاد مي کند . :Radial Gradient -يک شيب رنگي (تلفيقي از دو يا چند رنگ) را در حالت دايره اي ايجاد مي کند . :Bitmap Fill -داخل شکل را با عکس انتخاب شده پر می کند . :RGBمقدار و شدت قرمزي، سبزي و آبی رنگ داخل شکل را تغییر می دهد . :Alphaمقدار شفافیت رنگ را تنظیم می کند . براي مشاهده و آشکار کردن پنل رنگ، به منوي Window رفته و گزینه Color را انتخاب کنید .

تغییر رنگ داخل و حاشیه شکل :پس از انتخاب شکل مورد نظر، روي color Fillیا color Stroke کلیک کرده و رنگ مورد نظر را انتخاب کنید .

![](_page_17_Picture_0.jpeg)

![](_page_17_Picture_75.jpeg)

رنگ کردن داخل شکل با (gradient) ترکیب رنگی خطی: پس از انتخاب شکل مورد نظر، روی Color Typeکلیک کرده و gradient Linear را انتخاب کنید .

![](_page_17_Picture_3.jpeg)

![](_page_17_Picture_4.jpeg)

![](_page_17_Picture_5.jpeg)

![](_page_17_Picture_6.jpeg)

![](_page_18_Picture_0.jpeg)

در قسمت پایین پنل رنگ، کادری مشاهده می کنید که ترکیب های رنگی انتخاب شده را نمایش می دهد. در منتهی الیه این کادر دو مخزن رنگی وجود دارد. با کلیک روی هر کدام از این مخزن ها، می توانید رنگ یکی از دو رنگ ترکیبی را تغییر دهید. به عنوان مثال، در مورد ترکیب رنگی شکل بالا مشاهده می کنید دو رنگ زرد و قرمز با هم ترکیب شده اند. برای تغییر رنگ زرد به رنگی دیگر، روي مخزن سمت چپ کلید کرده و رنگ آن را تغییر می دهیم .

![](_page_18_Picture_2.jpeg)

![](_page_18_Picture_3.jpeg)

علاوه بر دو رنگ ترکیبی، می توانیم از سه رنگ ترکیبی و یا بیشتر هم استفاده کنیم. برای انجام این کار، ماوس را در زیر کادر تر کیب رنگی قرار دهید. در این هنگام، در کنار ماوس یک علامت + ظاهر خواهد شد. این بدان معناست که اکنون با کلیک می توانید یک مخزن رنگی دیگر نیز در بین دو مخزن راست و چپ ایجاد نمایید .

![](_page_18_Picture_5.jpeg)

اکنون مانند دو مخزن قبلی، می توانید روی این مخزن جدید نیز کلیک کنید و رنگ مورد نظر را انتخاب نمایید. در شکل زیر مشاهده می کنید، رنگ آبی نیز به دو ترکیب رنگی )سفید و قرمز) قبل اضافه می شود.

![](_page_18_Picture_7.jpeg)

![](_page_19_Picture_0.jpeg)

با گرفتن و کشیدن مخازن رنگی، می توانید گسترش آنها را در شکل کاهش و افزایش دهید. در شکل زیر با گرفتن و کشیدن مخزن رنگی آبی به سمت راست، گستره رنگ سفید بیشتر شده است.

![](_page_19_Picture_2.jpeg)

ویرایش ترکیب رنگی با ابزار :Transform Gradient با استفاده از ابزار Transform Gradientمی توانید ترکیب رنگی ایجاد شده را تغییر اندازه و تغییر مکان دهید\* .براي انجام این کار، ابزار Transform Gradient ر انتخاب را در جعبه ابزا کرده و سپس روي شکل کلیک کنید .

![](_page_19_Picture_4.jpeg)

پس از کلیک روي شکل، چهار دستگیره روي شکل ظاهر می شود که در شکل بالا این چهار دستگیره را با عدد نشان دادیم هر کدام از این دستگیره ها ویرایش خاصی را انجام می دهند :

-دستگیره ۱: هنگامی ماوس را روی این دستگیره قرار می دهید، شکل ماوس تبدیل به پیکان های چهار جهته می شود. با گرفتن و کشیدن این دستگیره می توانید مکان ترکیب رنگی را تغییر دهید. در مورد شکل بالا، می توانید مکان قرارگیری رنگ سفید را تغییر دهید. با انجام این کار، یک جلوه سه بعدی در دایره ایجاد می شود.سفید بیشتر شده است.

![](_page_19_Picture_7.jpeg)

-دستگیره ۲: با گرفتن و کشیدن این دستگیره، رنگ مرکزی شکل (در مورد شکل بالا رنگ سفید) به سمت چپ و راست باز و بسته می شود .

@b.i

![](_page_20_Picture_1.jpeg)

-دستگیره ۳: با گرفتن و کشیدن این دستگیره، رنگ مرکزی شکل (در مورد شکل بالا رنگ سفید) به صورت دایره ای کوچک و بزرگ یا میزان آن کم و زیاد می شود.

![](_page_20_Picture_3.jpeg)

![](_page_20_Figure_4.jpeg)

-دستگیره ۴: با گرفتن و کشیدن این دستگیره، رنگ مرکزی شکل (در مورد شکل بالا رنگ سفید) به صورت مورب و مایل درمی آید .

اشکال سه بعدي

یکی از امکاناتی که فلش در نسخه CS5 در اختیار کاربر قرار می دهد، سه بعدی کردن اشیاء و اشکال ایجاد شده حول سه محور x y و z است. توسط این ابزار جدید، کاربر قادر است براي ایجاد جلوه هاي زیبا و حرفه اي تر اشیاء را در حالت سه بعدي قرار دهد. در ادامه، شما را با ایجاد اشیاي سه بعدي آشنا می کنیم .

سه بعدي کردن اشیاء با ابزار P Rotation: ۳ براي ایجاد جلوه سه بعدي در اشیاي ایجاد شده، باید محیط

![](_page_21_Picture_0.jpeg)

4.0 ActionScriptباز باشد .براي کار کردن در اين محيط، به منوي File رفته و روي گزينه New کليک کنيد .پنجره اي مانند پنجره زیر باز خواهد شد که اکنون باید 3.0 ActionScript را انتخاب کنید .

![](_page_21_Picture_65.jpeg)

پس از وارد شدن به این محیط، شکل یا اشکال مورد نظر را رسم کنید. سپس باید شکل را تبدیل به نماد Movie Clip نماييم. براي تبديل شيء به نمادMovie Clip ، شيء را انتخاب كرده و پس از كليك راست روي آن، دستور Convert to Symbol را انتخاب می کنیم. در درس های آینده به شرح و توضیح انواع نمادها و کاربردهای آن در انیمیشن سازی می ${\rm symbol}$ پردازیم .

![](_page_21_Picture_66.jpeg)

در قسمت. پس از انتخاب دستور ذکر شده، پنجره اي با همین عنوان باز خواهد شد Type ، گزینه Clip Movie را انتخاب می کنیم .

![](_page_22_Picture_0.jpeg)

![](_page_22_Picture_37.jpeg)

پس از این مرحله، به جعبه ابزار رفته و ابزار D Rotation ۳ را انتخاب می کنیم. پس از انتخاب این ابزار، دستگیره ای مانند زیر روي شیء ظاهر می شود .با گرفتن و کشیدن این دستگیره ها، شیء در راستاي محورهاي y x و z می چرخد .

![](_page_22_Picture_3.jpeg)

اگر هر یک از این دستگیره هاي دایره اي قرمز و آبی یا دستگیره هاي عمودي و افقی قرمز و سبز را گرفته و بکشید خواهید دید که شیء در راستای محورهای مختلف می چرخد. در زیر، با گرفتن و کشیدن تمام محورها حالت زیر ایجاد شده است.

![](_page_23_Picture_0.jpeg)

 $\ddot{}$ 

![](_page_23_Picture_1.jpeg)

(persianGFX.com)

یکی از امکانات بسیار جالبی که این ابزار در اختیار کاربر قرار می دهد، چرخش بصورت کروی است. در قسمت پایین جعبه ابزار، روی دکمه Global Transform کلیک کنید تا دستگیره ایجاد شده روی شیء تبدیل به حالت دایره ای و کروی شود .

![](_page_23_Picture_4.jpeg)

با چرخش دستگیره هاي این کره، تغییر نماي شکل را مشاهده می کنید .

![](_page_24_Picture_0.jpeg)

![](_page_24_Picture_1.jpeg)

با فشار دادن کلید D در صفحه کلید می توانید حالت) Global را فعال یا غیر فعال کنید) کروي .

ذخیره سازي سندها

پس از ایجاد اشکال مختلف در فلش برای ویرایش یا استفاده آنها در پروژه های مختلف، باید سند فعلی را ذخیره نمایید. فخیره سازی در فلش با دو فرمت ایجاد می شود. ۱. فرمت .FLA 2 فرمت .SWF در ادامه به توضیح هر کدام از این دو فرمت می پردازیم :

،  $FLA$ هر نرم افزار داراي فرمت مخصوص به آن برنامه می باشد. به عنوان مثال، نرم افزار فتوشاپ براي ذخیره سازي پک سند، به طور پیش فرض سند را با فرمت PSD ذخیره می کند. فرمت PSD فرمت اصلی و اختصاصی نرم افزار فتوشاپ است. اگر کاربر بخواهد سند ذخیره شده با فرمت PSD را بعدا ویرایش کند، این فرمت فقط در خود نرم افزار فتوشاپ باز می شود و کاربر قادر است سند را ویرایش نماید .

نرم افزار فلش نیز براي ذخیره سازي داراي فرمتي بنام FLA است. این فرمت، سند ایجاد شده را با تمام اشیاء، لایه ها و محتویات ذخیره می نماید و کاربر قادر است این فایل را به منظور ویرایش در آینده در خود نرم افزار فلش باز کرده و دوباره روي آن تغییراتی انجام دهد .

ین فرمت، فرمت اجرایی در فلش می باشد. پس از ذخیره کردن سند با فرمت ${\rm FLA}$  ، کاربر می تواند سند را برای ${\bf SWF:}$ استفاده در پروژه هاي مورد نظر ذخیره نماید .بطور مثال، پس از ساختن یک انیمیشن، براي مشاهده آن و استفاده آن در یک ژه، این انیمیشن را باید با فورمتپرو SWF این فرمت اجرایی که با. ذخیره نماییم Player Flash اجرا می شود، انیمیشن ساخته شده را اجرا کرده و آن را نشان می دهد .

ذخیره سازي با فرمت :FLA براي ذخیره سازي سند با فرمتFLA ، به منوي File بروید و سپس دستور As Save را انتخاب نماييد. در پنجره باز شده مکان ذخيره سند را مشخص کرده و در قسمت File Nameاسم مورد نظر را براي سند وارد کنید و سپس روي Save کلیک کنید .

![](_page_25_Picture_0.jpeg)

![](_page_25_Picture_7.jpeg)

![](_page_26_Picture_0.jpeg)

ذخیره سازي با فرمت :SWF پس از ذخیره سازي با فرمتFLA ، دوباره به منوي File بروید و سپس دستور Publish را انتخاب نمایید. این فرمت در کنار فرمت FLA ذخیره می شود.

![](_page_26_Picture_34.jpeg)

آشنایی بل نماد یا Symbol در فلش

نماد و ایجاد آن

![](_page_27_Picture_0.jpeg)

نماد می تواند یک شیء، دکمه و یا clip movie باشد که کاربر یک بار آن را در برنامه ایجاد می کند و بارها می تواند نماد ایجاد شده را در پروژه ها استفاده نماید. اشیای تبدیل شده به نماد، در پنل Library قرار می گیرند و این پنل به عنوان یک کتابخانه و محل نگهداري نماد عمل می کند. نماد کیی شده در فلش instance نام داردInstance ، می تواند از لحاظ رنگ، اندازه و خصوصیات دیگر متفاوت از نماد اصلی باشد. ویرایش نماد اصلی، تمام نمادهای (instance)کپی شده را تغییر می دهد. استفاده از نماد، حجم فایل را کاهش داده و همچنین سرعت اجرای یک فایل SWF را افزایش می دهد. پس از توضیح مختصري درباره نماد، در ادامه شما را با روش ایجاد نماد آشنا خواهم کرد .

> ایجاد نماد :(symbol) برای ایجاد نماد از شیء یا اشیای انتخاب شده، یکی از کارهای زیر را انجام دهید: -به منوي Modify رفته و سپس دستور Symbol to Convert را انتخاب کنید .

![](_page_27_Picture_85.jpeg)

 -شیء انتخاب شده را توسط ماوس گرفته و آن را به درون پنل کتابخانه بکشید .در شکل زیر، شیء انتخاب شده در حال کشیده شدن به بنل کتابخانه می باشد.

![](_page_27_Picture_86.jpeg)

پس از انجام یکی از روش های بالا، پنجره مربوط باز می شود. در این پنجره اسم نماد را تایپ کرده و همپنین در قسمت Typeنوع نماد مورد را انتخاب کنید .

![](_page_28_Picture_0.jpeg)

برای گرفتن یک کپی از نماد ایجاد شده در پنل، روی نماد کلیک راست کرده و گزینه Duplicate را انتخاب کنید.

![](_page_29_Picture_0.jpeg)

![](_page_29_Picture_18.jpeg)

براي ویرایش نماد نیز می توانید یکی از روش هاي زیر را انجام دهید : -روی نماد در پنل کتابخانه کلیک راست کنید و گزینه Edit را انتخاب کنید.<br>.<br>http://www.secharkhe.com روي نماد در پنل کتابخانه کلیک راست کنید و گزینه Edit را انتخاب کنید .

![](_page_30_Picture_0.jpeg)

![](_page_30_Picture_36.jpeg)

یکی از مهمترین ویرایش هایی که در مورد نماد اعمال می شود و کاربرد زیادی هم در ساخت انیمشن و دکمه دارد، تغییر رنگ و جلوه نماد است. براي تغيير جلوه و رنگ يک نماد :

1.به منوي Window رفته و Properties را انتخاب نمایید .

2.در Properties روي قسمت Effect Color کلیک کنید تا امکانات این قسمت باز شود .

![](_page_31_Picture_0.jpeg)

![](_page_31_Picture_10.jpeg)

![](_page_32_Picture_0.jpeg)

.3روی قسمت Style کلیک کنید تا حالت های مختلف تغییر جلوه باز شود. گزینه Brightness، مقدار روشنی و تاریکی نماد را تنظیم می کند. گزینه های دیگر مانندTint ، رنگ نماد را بر اساس استاندارد رنگی RGB تغییر می دهد، گزینه Advanced، تنظیم رنگ و مقدار محو شدگی نماد را تغییر می دهد و Alpha نیز فقط مقدار محوشدگی نماد را تنظیم می کند. با انتخاب هر یک از این چهار گزینه، مقادیر آنها را تغییر دهید تا تأثیر هر کدام را در نماد مشاهده کنید.

![](_page_33_Picture_0.jpeg)

![](_page_33_Picture_11.jpeg)

آشنایی با نوار ابزار و انیمیشن در فلش

![](_page_34_Picture_0.jpeg)

کار با نوار زمان نوار زمانی، حاوی چهارخانه هایی به نام فریم است. هر فریم در واقع نشان دهنده یک تصویر ثابت است. اگر تصاویر متوالی در این فریم ها رسم كنیم و سپس آنها را به سرعت نمایش دهیم، یک تصویر متحرک ایجاد می شود. در واقع نوار زمانی مهمترین قسمت برنامه فلش می باشد که با آشنایی و درك کامل آن، قادر خواهید بود اشیاي مورد نظر خود را با جلوه ها و سرعت هاي دلخواه متحرک مدیریت کنید . . حرکت هر چیزي در دنیاي واقعی و مجازي یعنی شروع حرکت از نقطه مبداً به سمت نقطه مقصد که پایان حرکت خواهد بود در واقع این منطق، یک منطق اصولی و کلی در انیمیشن سازی در برنامه فلش نیز می باشد. در فلش، فریم ها و ایجاد انواع انیمیشن ها و مدیریت آنها در نهایت منجر به حرکت یک شیء از یک به مکان دیگر می شود. در ادامه شما را با ایجاد انواع فريم ها و ساخت انيميشن آشنا می کنيم. همچنين در قسمت آموزش های کاربردی، با چگونگی کار و عملکرد نوار زمانی به طور کامل و عملی آشنا خواهید شد .

-برای ایجاد کردن و قرار دادن یک فریم روی نوار زمان، به منوی Insert رفته و گزینه Timeline ، Timeline وا انتخاب کنید .

![](_page_34_Picture_106.jpeg)

 -براي ایجاد و قرار دادن یک فریم کلیدي روي نوار زمان، به منوي Insert رفته و از گزینه Timeline ، Keyframeرا انتخاب كنيد. براي ايجاد فريم كليدي همچنين مي توانيد پس از انتخاب فريم مورد نظر، كليد F6 را فشار دهيد.

![](_page_34_Picture_107.jpeg)

-براي کپي کردن یک فریم در فریم دیگر، فریم مورد نظر را انتخاب کنید. به منوي Edit رفته و از گزینه Timeline دستور Frames Copy دوباره به منوي. سپس فریم دیگر را انتخاب کنید. را انتخاب نمایید Edit از گزینه رفته و Timeline دستور Frames Paste را انتخاب نمایید .

![](_page_35_Picture_0.jpeg)

![](_page_35_Picture_56.jpeg)

-براي تغییر مکان و حرکت دادن یک فریم به جایی دیگر، فریم مورد نظر را با ماوس گرفته و آن را به مکان مورد نظر بکشید .

![](_page_35_Picture_57.jpeg)

یکی از مهمترین قسمت هاي برنامه فلش و البته هر برنامه گرافیکی دیگر، درك لایه ها و استفاده و مدیریت صحیح از آنهاست. لایه ها به شما این امکان را می دهند تا هر کدام از بخش ها و یا موضوعات پروژه خود را در آن فایل یا پروژه ساماندهی کنید. با ایجاد لایه می توانید بدون آنکه روی بخش های دیگر فایل تأثیر بگذارید، فقط قسمت مورد نظر را ویرایش کنید. به عبارتی، با ایجاد لایه می توانید موضوعات و بخش های یک پروژه را مستقل از یکدیگر در نظر بگیرد .

> براي ایجاد لایه یکی از دو روش زیر را انجام دهید : -روی دکمه )New Layer'لایه جدید) در پایین پنل لایه کلیک کنید.

![](_page_35_Picture_58.jpeg)

-به منوی Insert رفته و از گزینه Timeline گزینه Layer را انتخاب نمایید.<br>Insert رفته و از گزینه Layer رفته و از<br>http://www.secharkhe.com

![](_page_36_Picture_0.jpeg)

![](_page_36_Picture_52.jpeg)

بعد از ایجاد و اضافه کردن یک لایه، این لایه بالاي لایه قبلی قرار می گیرد .

![](_page_36_Picture_53.jpeg)

برای مدیریت لایه ها و قرار دادن آنها در بالا و پایین لایه های دیگر، لایه مورد نظر را با ماوس گرفته و آن را در بالا و پایین لایه دیگر قرار دهید .

براي تغییر نام یک لایه، روي آن دوبار کلیک کرده و سپس نام مورد نظر را تایپ کنید .

![](_page_36_Picture_54.jpeg)

براي حذف یک لایه، لایه مورد نظر را انتخاب کرده و روي آیکون سطل آشغال کلیک کنید .

![](_page_36_Picture_55.jpeg)

اصول اولیه انیمیشن : فلش چند روش برای ایجاد انیمیشن در اختیار کاربر قرار می دهد. هر کدام از این روش ها، امکانات متفاوتی را در اختیار شما قرار می دهد. در ادامه به تشریح و بررسی هر کدام از این روش ها خواهیم پرداخت . Motion Tween:

![](_page_37_Picture_0.jpeg)

از این نوع انیمیشن برای تنظیم خصوصیات یک شیء مانند، مکان و موقعیت و همچنین مقدار شفافیت در یک فریم و تغییر آن در فریم دیگر استفاده می شود .فلش، تغییرات این دو فریم را به طور خودکار تنظیم می کند و در نهایت یک جلوه انيميشن از حركت پيمايشگر در بين اين دو فريم ايجاد می شود. برای متحرک كردن يک شیء از يک نقطه به نقطه ديگر، باید یک قاب کلیدی ایجاد نمود .

براي ایجاد انیمیشن Tween Motion به منوي. ، شیء مورد نظر را رسم کنید Insert رفته و گزینه Tween Motion را انتخاب کنید .

![](_page_37_Picture_58.jpeg)

پس از انجام مرحله قبل، فریم اول تا فریم آخر (فریم آخر بطور پیش فرض روی 24است) انتخاب شده و با رنگ آبی نمایش داده می شود. همچنین، پیمایشگر خط زمان نیز به طور اتوماتیک، روی فریم آخر قرار می گیرد.

![](_page_37_Picture_59.jpeg)

سپس شیء را به مکان مقصد می کشیم تا مکان مبداً و مقصد را در فلش مشخص کنیم .

![](_page_38_Picture_0.jpeg)

#### (persianGFX.com)

اکنون با فشار دادن کلیدهای Ctrl+Enter انیمیشن اجرا خواهد شد. با اجرای انیمیشن خواهید دید شیء از نقطه مبدا به سمت نقطه مقصد حرکت خواهد کرد .

اگر نشانگر ماوس را در کنار مسیر سبز قرار دهید، می توانید مسیر را با ماوس گرفته و آن را بصورت منحنی درآورید .

![](_page_38_Picture_4.jpeg)

(persianGFX.com)

:Shape Tweenشین نوع انیمیشن برای تبدیل یک شیء به شیء دیگر بکار می رود. به عنوان مثال، اگر بخواهیم یک مربع را با حالت انیمیشن تبدیل به دایره نماییم، از این نوع انیمیشن استفاده می کنیم. این نوع انیمشن، کاربرد زیادی در ساخت انیمیشن هاي حرفه اي ندارد .

:Frame by Frame@لين نوع انیمیشن، از اولین فریم تا آخرین فریم، روی تمام فریم ها یک فریم کلیدی ایجاد می کند. روي هر یک از این فریم کلیدي می توانیم حالت ها و جلوه هاي متفاوتی را ایجاد نماییم .

در درس هاي بعدي،سایت پرشین جی اف ایکس شما را به صورت کاملاً کاربردي و عملی با ساخت انواع انیمیشن ها و اعمال جلوه ها و حالت های مختلف روی آنها آشنا خواهد کرد. در واقع در قسمت بعد، شما تمام مطالبی را که از گذشته تا اکنون آموخته اید و همچنین بعضی از دستورات و امکانات مفید دیگر را فرا خواهید گرفت .

آشنایی با چگونگی متحرك کردن متن با حالت هاي مختلف

![](_page_39_Picture_0.jpeg)

متحرك کردن متن با حالت هاي مختلف

1- و با بان مورد با ابعاد ۲۰۰×۴۰۰ و با رنگ مورد نظر و همچنین با مقدار سرعت  $16$ باز کنید. برای انجام این کار، به . باز کنید به . باز کنار ابعاد ۲۰۰۰×۴۰۰ و با باز کنید. برای انجام این کار، به منوی Modify رفته و سپس گزینه Documentرا انتخاب کنید. در پنجره باز شده، مانند تصویر۸۰ در قسمت Dimensions در قسمت. طول و ارتفاع را مشخص کنید Color Background رنگ پس زمینه و در قسمت Frame rateسرعت انیمیشن را تنظیم کنید .

![](_page_39_Picture_61.jpeg)

 2- پس از . ابزار متن را در جعبه ابزار انتخاب کرده و پس از کلیک کردن روي صفحه ترسیم، متن مورد نظر را تایپ کنید تايپ متن، آن را روي صفحه ترسيم تراز نماييد. براي تراز كردن متن روي صفحه ترسيم، گزينه Align را از منوي Windowانتخاب کنید .

![](_page_40_Picture_0.jpeg)

Cor

![](_page_40_Picture_39.jpeg)

در داخل پنل، ابتدا روي گزینه Stage To کلیک کرده و سپس روي Vertical Align و Horizontal Align کلیک کنید. با انجام این کار، مشاهده خواهید کرد متن به طور دقیق در مرکز صفحه تراز خواهد شد.

![](_page_40_Picture_40.jpeg)

-3در صورت تمایل، رنگ متن، اندازه و فونت آن را در پنل خصوصیات ابزار متن تغییر دهید. برای هرگونه تغییر در ظاهر متن، ابتدا متن را توسط ابزار Selectionانتخاب نمایید .

![](_page_41_Picture_0.jpeg)

![](_page_41_Picture_1.jpeg)

 4-پس از انتخاب متن، کلید 8F را در صفحه کلید فشار داده و در پنجره باز شده گزینه clip Movie با . ییدرا انتخاب نما انجام این کار، یک نماد از متن در داخل پنل Library ظاهر می شود. تبدیل کردن شیء به نماد، به آن قابلیت متحرک شدن خواهد داد .

![](_page_41_Picture_42.jpeg)

-5از این مرحله به بعد متحرك سازي متن را انجام خواهيم داد. براي انجام اين كار، ابتدا روي فريم ۴۰ در لايه Layer 1 کلیک کنید تا این فریم انتخاب شود. سپس کلید F6 را در صفحه کلید فشار داده تا یک قاب کلیدی ایجاد شود.

![](_page_42_Picture_0.jpeg)

![](_page_42_Picture_23.jpeg)

-6روی فریم ۱ از لایه Layer 1 کلیک کنید و آن را به سمت چپ و بیرون از صفحه ترسیم بکشید. دوباره فریم ۴۰ را انتخاب کرده و این بار متن را به سمت راست و بیرون از صفحه ترسیم بکشید.

![](_page_42_Picture_3.jpeg)

![](_page_43_Picture_0.jpeg)

![](_page_43_Picture_17.jpeg)

7- کلیک راست کرده و گزینه 40و 1بین فریم هاي Tween Classic Create را انتخاب نمایید .

![](_page_43_Picture_18.jpeg)

![](_page_44_Picture_0.jpeg)

 8-یک لایه دیگر بالاي لایه 1 Layer براي انجام این کار، روي آیکون. ایجاد کنید Layer New در پایین پنل لایه کلیک کنید .

![](_page_44_Picture_2.jpeg)

وسپس لایه ۱ را غیر قابل رویت کنید. برای انجام این کار، در آن لایه زیر آیکون چشم کلیک کنید تا علامت  $\overline{\textbf{X}}$  غاهر $9$ شود .

![](_page_44_Picture_40.jpeg)

![](_page_45_Picture_0.jpeg)

 10- در لایه 40روي فریم 2 Layer کلیک کرده و کلید 6F را فشار دهید .متن مورد نظر را تایپ کرده و سپس آن را مانند متن قبلی روي صفحه ترسیم تراز کنید .

 11- اب متن، کلیدپس از انتخ 8F را در صفحه کلید فشار داده و در پنجره باز شده گزینه clip Movie . را انتخاب نمایید با انجام این کار، یک نماد دیگر از متن در داخل پنل Library ظاهر می شود .

دروی فریم ۸۰ در لایه Layer 2 کلیک کرده و کلید F6 را فشار دهید. پس از فشار دادن کلید F6 مشاهده می کنید. $12$ -یک قاب کلیدي ایجاد می شود .

 13- را انتخاب کرده و با گرفتن کلیدسپس ابزار شکل دهی . را انتخاب کنید 40فریم Shift و گرفتن دستگیره هاي گوشه ای متن را کوچک نمایید. فریم ۸۰ را انتخاب کرده و پس از انتخاب ابزار شکل، متن را به اندازه مورد نظر بزرگ نمایید.

![](_page_45_Figure_5.jpeg)

14- کلیک راست کرده و گزینه 80و 40بین فریم هاي Tween Classic Create را انتخاب نمایید .

![](_page_46_Picture_0.jpeg)

![](_page_46_Picture_80.jpeg)

15-یک لایه دیگر بالاي لایه 2 Layer ایجاد کنید .

دروی فریم ۸۰ در لایه Layer 3 کلیک کرده و کلید F6 را فشار دهید. متن دیگری را تایپ کرده و سپس آن را دوباره $16\text{-}$ روي صفحه ترسیم تراز کنید .

17-پس از انتخاب متن، کلید 8F را در صفحه کلید فشار داده و در پنجره باز شده گزینه clip Movie را انتخاب نمایید .

دروی فریم ۱۲۰ در لایه Layer 2 کلیک کرده و کلید F6 را فشار دهید. پس از فشار دادن کلید F6 مشاهده می کنید. $18$ -یک فریم کلیدي ایجاد می شود .

 19- سپس ابزار شکل دهی را انتخاب کرده و با گرفتن دستگیره هاي عمودي و کلید. را انتخاب کنید 120فریم Shift متن را به اندازه شکل زیر بکشید .

![](_page_46_Picture_81.jpeg)

20-با فشار دادن کلیدهاي Enter+Ctrl تکنیک را تست و مشاهده نمایید .

![](_page_47_Picture_0.jpeg)

![](_page_47_Picture_72.jpeg)

آشنایی با چگونگی حالت اسلاید شوي عکس ها در فلش

نمایش عکس ها با حالت کم نور شدن (اسلاید شو (

-1در ابتدا سه عکس را انتخاب کرده و ابعاد آنها را روی ۴۰۰×۴۰۰ تنظیم نمایید. سپس تمام آنها را داخل یک پوشه قرار دهید .

-2یک سند جدید با ابعاد عکس ها در فلش ایجاد کنید. عرض سند را ۴۰۰ و ارتفاع آن را ۳۰۰ تنظیم کنید. سپس میزان سرعت فریم ها را روي ۱۶ تنظیم كنید .

 3-به منوي File رفته و از دستور Import ، دستور Library to Import به آدرسی که عکس . 76را انتخاب کنید، تصویر ها در آن ذخیره شده اند بروید .تمام عکس ها را انتخاب کرده و روی دکمه Open کلیک کنید. تصویر ۷۷. در پنل مشاهده می کنید که هر سه تصویر وارد پنل شده اند. ${\rm Library}$ 

![](_page_48_Picture_0.jpeg)

![](_page_48_Picture_1.jpeg)

-4اولین عکس را در پنل انتخاب کرده و آن را به روی صفحه بکشید. در حالی که عکس هنوز در حالت انتخاب می باشد، به پنل Align ,فته و عکس را روی صفحه تراز کنید. برای عمل تراز باید دقت کنید تا دکمه To Stage فعال باشد .

 5-کلید 8F را فشار دهید تا پنجره Symbol to Convert در قسمت. باز شود Type ، گزینه clip Movie را انتخاب کنید .

-6روی لایه ۱ دوبار کلیک کنید تا بتواید نام لایه را تغییر دهید. نام لایه را به Image 1 تغییر دهید. سپس روی فریم های کلیک کرده و به ترتیب دکمه 30و 15 6F را فشار دهید .

![](_page_49_Picture_0.jpeg)

![](_page_49_Picture_66.jpeg)

-7روی فریم ۱ کلیک کرده و پس از انتخاب ابزار Selection ، یکبار روی عکس کلیک کنید. به پنل خصوصیات بروید. از دکمه Style در زبانه Color Effect گزینه Tint را انتخاب کرده و مقدار آن را روی ۱۰۰٪ تنظیم نمایید. این فرایند را همچنین برای فریم ۳۰ هم انجام دهید. اکنون تصویر کاملأ سیاه می شود.

![](_page_49_Picture_67.jpeg)

-8بین فریم های ۱ و ۱۵ و همچنین فریم های ۱۵ و ۳۰ کلیک راست کنید و دستور Create Classic Tweenرا انتخاب کنید. شکل لایه ۱ شبیه تصویر زیر می شود.

![](_page_49_Picture_68.jpeg)

 9-یک لایه جدید بالاي لایه 1 Image ایجاد کرده و نام آن را به 2 Image لایه. تغییر دهید 2 Image را انتخاب کرده و پس از کلیک روی فریم ۳۰، کلید  $F6$ را فشار دهید.

![](_page_50_Picture_0.jpeg)

![](_page_50_Picture_140.jpeg)

در حالی که فریم ۳۰ در حالت انتخاب می باشد، دومین عکس را از پنل Library به روی سند و روی اولین عکس $10\text{-}$ بکشید .

 11-به پنل Align کلید. رفته و عکس را روي صفحه تراز نمایید 8F را فشار داده تا پنجره Symbol to Convert باز گزینه. شود clip Movie را انتخاب کنید .

. کلیک کنید و کلیک کلیک کنید و اولی و طلایم و 50 را فشار دهید . $12$ 

-13روی فریم ۳۰ کلیک کرده و پس از انتخاب ابزار Selection ، یکبار روی عکس کلیک کنید. به پنل خصوصیات بروید. از دکمه Style در زبانه Color Effect گزینه Tint را انتخاب کرده و مقدار آن را روی ۱۰۰٪ تنظیم نمایید. این فرایند را همچنین برای فریم ۶۰ هم انجام دهید. اکنون تصویر کاملأ سیاه می شود .

 14- کلیک راست کنید و دستور 60و 45و همچنین فریم هاي 45و 30بین فریم هاي Tween Motion Create را انتخاب کنید .

![](_page_50_Picture_141.jpeg)

 15-یک لایه جدید بالاي لایه 2 Image ایجاد کرده و نام آن را به 3 Image لایه. تغییر دهید 3 Image را انتخاب کرده و پس از کلیک روی فریم ۶۰ کلید F6 را فشار دهید.

![](_page_50_Picture_142.jpeg)

 16- در حالت انتخاب می باشد، سومین عکس را از پنل 60در حالی که فریم Libraryبه روي سند و روي دومین عکس به منوي. بکشید Align بروید و عکس را روي صفحه تراز نمایید .

 17-کلید 8F را فشار دهید تا پنجره Symbol to Convert در قسمت .باز شود Type، گزینه clip Movie را انتخاب نمایید -18 .روی فریم های ۷۵ و ۹۰ کلیک کرده و کلید F6 را فشار دهید. روی فریم ۶۰ کلیک کرده و پس از انتخاب ابزار

![](_page_51_Picture_0.jpeg)

Selection، یکبار روي عکس کلیک کنید .

19<sub>- روی</sub> فریم ۶۰ کلیک کرده و پس از انتخاب ابزار Selection ، یکبار روی عکس کلیک کنید. به پنل خصوصیات بروید. از دکمه Style در زبانه Color Effect گزینه Tint را انتخاب کرده و مقدار آن را روی ۱۰۰٪ تنظیم نمایید. این فرایند را همچنین برای فریم ۹۰ هم انجام دهید. اکنون تصویر کاملاً سیاه می شود .

 20- کلیک راست کنید و دستور 90و 75فریم هاي و همچنین 75و 60بین فریم هاي Tween Motion Create را انتخاب کنید .

![](_page_51_Picture_89.jpeg)

21-براي تست و مشاهده تکنیک، کلیدهاي Enter+Ctrl فشار دهید .

![](_page_51_Picture_6.jpeg)

امتیاز \*\*\*\*\*\*\* مجم فایل: ۰.۴۰۵ مگابایت **.** 

دانلود - سورس آموزش |لینک کمکی

هه رمز فایل<mark>www.persiangfx.com</mark> گزارش خرابی

![](_page_52_Picture_0.jpeg)

![](_page_52_Picture_170.jpeg)

P

(persianGFX.com)

ு 6- کلیک کرده و پس از انتخاب عکس، یکبار روي عکس کلیک کنید 55روي فریم .سپس از پنل خصوصیات، روي زبانه Effect Color کلیک کرده و گزینه Tint پس از انتخاب این گزینه مقادیر. را انتخاب کنید Red ، Green و Blue را روی ۲۵۵ تنظیم کنید.

![](_page_52_Picture_171.jpeg)

þ

163

255

255

Alpha: 100% xA+

Red: 100% xR +

 $\times$  G +

 $X B +$ 

Green: 100%

Blue: 100%

![](_page_53_Picture_0.jpeg)

 7- کلیک راست کرده و دستور 65و 55و همچنین فریم هاي 55و 50بین فریم هاي Classic Create Tweenرا انتخاب کنید .

![](_page_53_Picture_51.jpeg)

هل میکن کوچک را ایک موسک انتخاب کنید. ابزار چهارضلعی استرا انتخاب کرده و سپس یک چهارضلعی کوچک اسک پس از انتخاب چهارضلعی، کلید. رسم کنید 93مانند شکل 8F را فشار داده و گزینه clip Movie را انتخاب نمایید. مکان چهارضلعی را مانند شکل زیر قرار دهید.

![](_page_53_Picture_4.jpeg)

![](_page_54_Picture_0.jpeg)

افریم ۱۰ را انتخاب کرده و سپس کلید F6 را فشار دهید. با استفاده از ابزار.Free Transform N چهارضلعی را به اندازه شکل زیر بزرگ کنید . *₽* 

![](_page_54_Picture_2.jpeg)

هه هوار سانند و سپس کلید 46 و سپس کلید و سپس کلید و میشه و از انجام این کار، چهار ضلعی را مانند شکل زیر . را ف تغییر مکان دهید . 

![](_page_54_Picture_4.jpeg)

<mark>قل</mark>ی محمد و سال مانند شکل زیر و کلید 46 را فشار دهید. سپس توسط ابزار شکل دهی، چهارضلعی را مانند شکل زیر **به**ار درآورید .

![](_page_55_Picture_44.jpeg)

![](_page_55_Picture_1.jpeg)

ار محمد آخریم ۵۰ را انتخاب کرده و کلید F6 را فشار دهید. اکنون توسط ابزار شکل دهی، چهارضلعی را به اندازه تمام $13-$ صفحه درآورید .

![](_page_55_Figure_3.jpeg)

15-لایه Mask را انتخاب کرده و سپس با کلیک راست کردن روي لایه، دستور Mask را انتخاب کنید .

![](_page_56_Picture_0.jpeg)

![](_page_56_Picture_101.jpeg)

و -16فریم های ۱۰۰ و ۱۱۰ را در لایه عکس اول انتخاب کرده و کلید F6 را فشار دهید. فریم ۱۱۰ را انتخاب کنید.  $16-$ سپس روی زبانه Color Effect کلیک کرده و گزینه Tint را انتخاب کنید. پس از انتخاب این گزینه مقادیر Green Red، روی ۲۵۵ تنظیم کنید .

-17بین فریم های ۶۵ و ۱۰۰ و همچنین فریم های ۱۰۰ و ۱۱۰ کلیک راست کرده و دستور Create Classic Tweenرا انتخاب کنید .

18-یک لایه دیگر بالاي لایه ماسک ایجاد کرده و نام آن را 2 Image بگذارید .

 19- را انتخاب کرده و به ترتیب کلید 295و ،290 ،285 ،215 ،205 ،150 140فریم هاي 6F را فشار دهید . 20-سپس یک لایه ماسک دیگر ایجاد کرده و به آن نیز مانند لایه ماسک تصویر اول، اشکال دایره یا چهارضلعی را سپس دستور. اضافه کنید Mask را انتخاب کنید .

 21- سپس یک فایل صوتی. ه آخر، یک لایه جدید در بالاي لایه هاي دیگر ایجاد کنیددر مرحل 3MP را باز کرده و آن را وارد پنل Library کنید. در حالی که لایه ایجاد شده در حالت انتخاب می باشد، فایل را از پنل روی صفحه ترسیم بکشید .

22-تکنیک را تست و مشاهده کنید .

![](_page_57_Picture_0.jpeg)

![](_page_57_Picture_1.jpeg)

هه با استفاده از جلوه هاي ویژه نیز می توانید مانند تصویر اول روي تصویر دوم کار کنید. به تعداد دلخواه می توانید عکس های مورد نظر را به سند اضافه کرده و روی آنها کار کنید. برای آنکه زمان پروژه با زمان آهنگ مورد نظر هماهنگ باشد، سعی کنید آهنگی را انتخاب کنید که زمان آن با زمان اجرای پروژه نزدیک باشد. برای هماهنگ کردن زمان آهنگ با زمان پروژه، می توانید براي کم کردن مقدار آهنگ از نرم افزارهاي ویرایش فایل هاي صوتی استفاده نمایید .

امتیاز : مگابایت :0.444 حجم فایل دانلود - سورس آموزش |لینک کمکی : www.persiangfx.comفایل رمز رش خرابیگزا

- تغییر حالت عکس با جلوه هاي ویژه ₽ ு
- 1. باز کنید ۴۰۰×۴۰۰ باز کنید $1$ .

 2.به منوي File رفته و سپس از دستور Import دستور Stage to Import عکسی را که از . را انتخاب کنید قبل به همان ابعاد سند تنظیم شده باز کنید .

.3در حالی که عکس در حالت انتخاب می باشد، روی کلید F8 کلیک کرده و سپس گزینه Movie clip را انتخاب کنید .

وی فریم های ۲۵، ۶۰ و ۷۰ کلیک کرده و کلید F6 را به ترتیب فشار دهید .در حالی که فرم ۷۰ در حالت $4$ . انتخاب می باشد، توسط ابزار شکل دهی، تصویر را کمی بزرگ کنید .

![](_page_58_Picture_0.jpeg)

.<br>5.ابزار Selection را انتخاب کرده و سپس یکبار روی تصویر کلیک کنید. از پنل خصوصیات، فیلتر Blur را انتخاب کرده و مقدار X آن را روی ۱۰۰ تنظیم کنید. سپس Medium را در زبانه Quality انتخاب کنید.

![](_page_58_Picture_98.jpeg)

ور [persianGFX.com]<br>6. روی زبانه Color Effect کلیک کرده و گزینه Alpha را انتخاب کنید. پس از انتخاب این گزینه مقدار آن را تنظیم کنید) صفر( 0روي .

![](_page_58_Picture_99.jpeg)

![](_page_58_Picture_100.jpeg)

ناه باستان اسپس یکبار روی عکس کلیک کرده و دوباره فیلتر. Blur را در پنل خصوصیات انتخاب انتخاب انتخاب انتخاب انتخاب کنید. مقادیر  $\rm X$  و  $\rm Y$  را مانند شکل ۱۲۵ تنظیم کنید .

![](_page_58_Picture_101.jpeg)

قل ی.8, وی دکمه  $\square$  کلیک کرده و این بار فیلتر Adjust Color را انتخاب نمایید. مقادیر را مانند شکل تنظیم . کنید .

![](_page_58_Picture_102.jpeg)

 $\mathrm{Ctrl}+$ برای تست و مشاهده تکنیک، کلیدهای Ctrl+Enter فشار دهید.

![](_page_59_Picture_0.jpeg)

![](_page_59_Picture_1.jpeg)

- P
- م<br>استیاز <del>: AAAAA</del> مگابایت ۰.۳۱۲ مگابایت **.**
- دانلود سورس آموزش |لینک کمکی ه <mark>ه</mark>ارمز فایل <u>www.persiangfx.com</u> :
	- گزارش خرابی

## ø

کشیدن خط، منحنی و شکل در3AS

## فلأ

ادر این آموزش به شما نشان خواهیم داد چگونه با استفاده از AS3 می توانید اشکال و خطوط را رسم کنید.

1مرحله یک سند جدید در فلش ایجاد کنید .

## 2مرحله

نام لایه ي جدد را 3AS بگذارید، روي لایه دوبار کلیک کنید، نام لایه را تایپ کرده و در انتها کلید Enter را بزنید .

## 3مرحله

فلأر

يابتدا قصد داریم یک خط آبی رسم کنیم، پس، فریم اول از لایه 3AS را انتخاب می کنیم و به پنل 3AS می رویم(9F (، سپس کد زیر را وارد پنل action می کنیم :

#### http://www.secharkhe.com

![](_page_60_Picture_1.jpeg)

# e<br>R

<mark>ه</mark>ی پس از آن می خواهیم یک خط زرد رنگ رسم کنیم، بنابراین کد زیر را وراد پنل action می کنیم: var sp:Sprite = new Sprite();  $\mathcal{P}$ addChild(sp); var g:Graphics =  $sp_0$ .graphics; g.lineStyle(3, 0xfaf100); g.moveTo(80, 80); g.lineTo(420, 150); g.lineTo(400, 120); g.lineTo(200, 120); g.lineStyle(4, 0xFF0000); g.moveTo(150, 175); g.lineTo(400, 175); هڻ ∕ حالا نوبت منحنی رسیده است، براي ایجاد منحنی کد زیر را وارد پنل action کنید: ₽ var sp:Sprite = new Sprite();  $\mathbb{P}^{\bullet}$ addChild(sp); var g:Graphics = sp.graphics; g.lineStyle(2, 0x467608); g.moveTo(150, 100); g.curveTo(275, 0, 400, 100); g.move $To(0, 0)$ ; é<br>C <sup>اور</sup>ه در این قسمت قصد داریم مثلث و مربع و دایره رسم کرده و به آنها رنگ اضافه کنیم.

![](_page_61_Picture_0.jpeg)

مثلث

کد زیر را وارد پنل action کنید: var triangle:Sprite = new Sprite();  $\mathscr{P}$ with (triangle.graphics) { lineStyle(0); beginFill(0x9e0fa3, 1); moveTo(50, 0); lineTo(120, 120); lineTo(0, 100); lineTo(50, 0); endFill(); } triangle. $x = 50$ ; triangle.y =  $250$ ; addChild(triangle); الار<br>درگ var shapes:Sprite = new Sprite();  $\triangle$ var gr:Graphics = shapes.graphics; gr.lineStyle(4, 0x068843, .5); gr.beginFill(0x330066, .2); gr.drawCircle(50, 50, 50); gr.endFill(); shapes. $x = 150$ ; shapes.y =  $250$ ; addChild(shapes); هڻ  $\hat{\mathcal{P}}$ مربع کد زیر را وارد پنل action کنید: ß var shapes: Sprite = new Sprite();  $\mathscr{P}$ var gr:Graphics = shapes.graphics; gr.lineStyle(4, 0x330066, .5); gr.beginFill(0x330066, .2); gr.drawRect(125, 0, 100, 100);

![](_page_62_Picture_0.jpeg)

gr.endFill(); shapes. $x = 150$ ; shapes.y =  $250$ ; addChild(shapes); இ e<br>C این بود آموزش امروز ما ! امیدواریم لذت برده باشید . دستورالعمل هاي ساده در3 Script Action இ <sup>هز</sup>ه در این آموزش که مراحل آن به تفصیل و با جزییات کامل بیان شده است، به شما نشان خواهیم داد چگونه توابع ساده را خلق کنید .توابع یاFunctions ، قسمت ضروري و لاینفک برنامه نویسی هستند که کدها یا رمزها را در بلوک ها پنهان می کنند و فقط در مواقع لزوم می توان به آنها دسترسی پیدا کرد. کد action script که در زیر مشاهده می کنید، تابعی را نشان می دهد که یک سری پیام را به پنل Output هدایت می کند. و حالا آغاز آموزش ! 1مرحله ابتدا یک سند جدید 3 script action flash بسازید، سپس فریم اول را انتخاب کرده و به پنل Script Action بروید .(F9) پس از آن کد زیر را وارد پنل actions کنید: function showMsg(){ $\sqrt{2}$ trace("I love Action Script 3"); } showMsg(); فلل حالا اگر فیلم خود را آزمایش کنید(Enter+Ctrl (، پنل Output پیغامی که در . پیام شما را نشان خواهد داد این مثال مشاهده می شود "3 I love Action Script" :است. </del> Properties | Filters | Parameters | Output  $\times$  | I love Action Script 3 e<br>O قل \_ scriptيا دستور بعدي به شما نشان می دهد چگونه مقادیر دما را از سلسیوس به فارنهایت تبدیل کنید. function celToFar(cel:Number):Number { return  $(11/9)*$ cel + 30;

![](_page_63_Figure_0.jpeg)

![](_page_63_Figure_1.jpeg)

த

1مرحله یک سند جدید در فلش باز کنید، کلیدهاي J+Ctrl را بزنید و ابعاد آن را روي مقادیر دلخواه تنظیم و با استفاده از رنگ مورد نظر خود پس زمینه را رنگ آمیزي نمایید، در انتها سرعت فریم یا frame rate را روي ٣٢ تنظیم کنید .

![](_page_63_Picture_96.jpeg)

## **قل مرحله 3**

در حالیکه کلیپ ویدئویی جدید در حالت انتخاب قرار دارد، به پنل Properties که در پایین محیط کا قرار دارد در سمت چپ پنل. بروید clip movie را می بینید، حالا نام آن را cursor به تصویر زیر توجه کنید. بگذارید .

معروض کمی

![](_page_64_Picture_76.jpeg)

## ق*ال* مرحله۴

نام لایه جدید را cursor بگذارید، براي تغيیر دادن نام لایه ،کافی است روي آن دوبار کلیک کنید، سپس نام جدید را تایپ کرده و در نهایت کلید Enter را بزنید .

## 5مرحله

یک لایه ي جدید در بالاي لایه ي cursor ایجاد کرده، آن را script action بنامید .

## 6مرحله

- فریم اول مربوط به لایه ي script action را انتخاب کرده و کد زیر را وارد پنل action کنید . Mouse.hide(); Mouse.hide(); cursor.startDrag(true); ₽
- حالا نتیجه را آزمایش کنی و از آن لذت ببرید .شما می توانید فایل منبع این آموزش را دانلود کنید .